# 医中誌 Web ver.5 検索方法

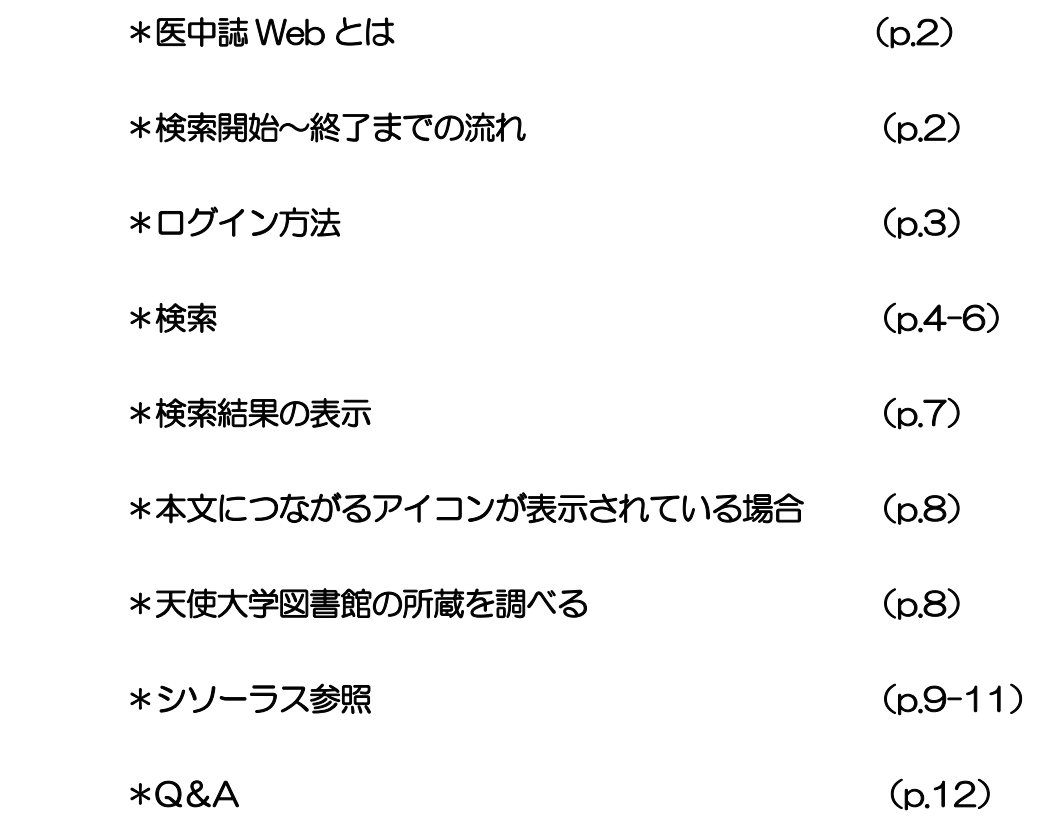

# 2017 年 天使大学図書館

#### ●医中誌 Web とは

「医中誌 Web」とは、特定非営利活動法人『医学中央雑誌刊行会』が作成・提供する国内医 学論文情報のインターネット検索サービスです。国内発行の、医学・薬学・歯学及び関連分野 の定期刊行物、のべ約6,000誌から収録した約1,000万件の論文情報を検索できます。

#### ●検索開始~終了までの流れ

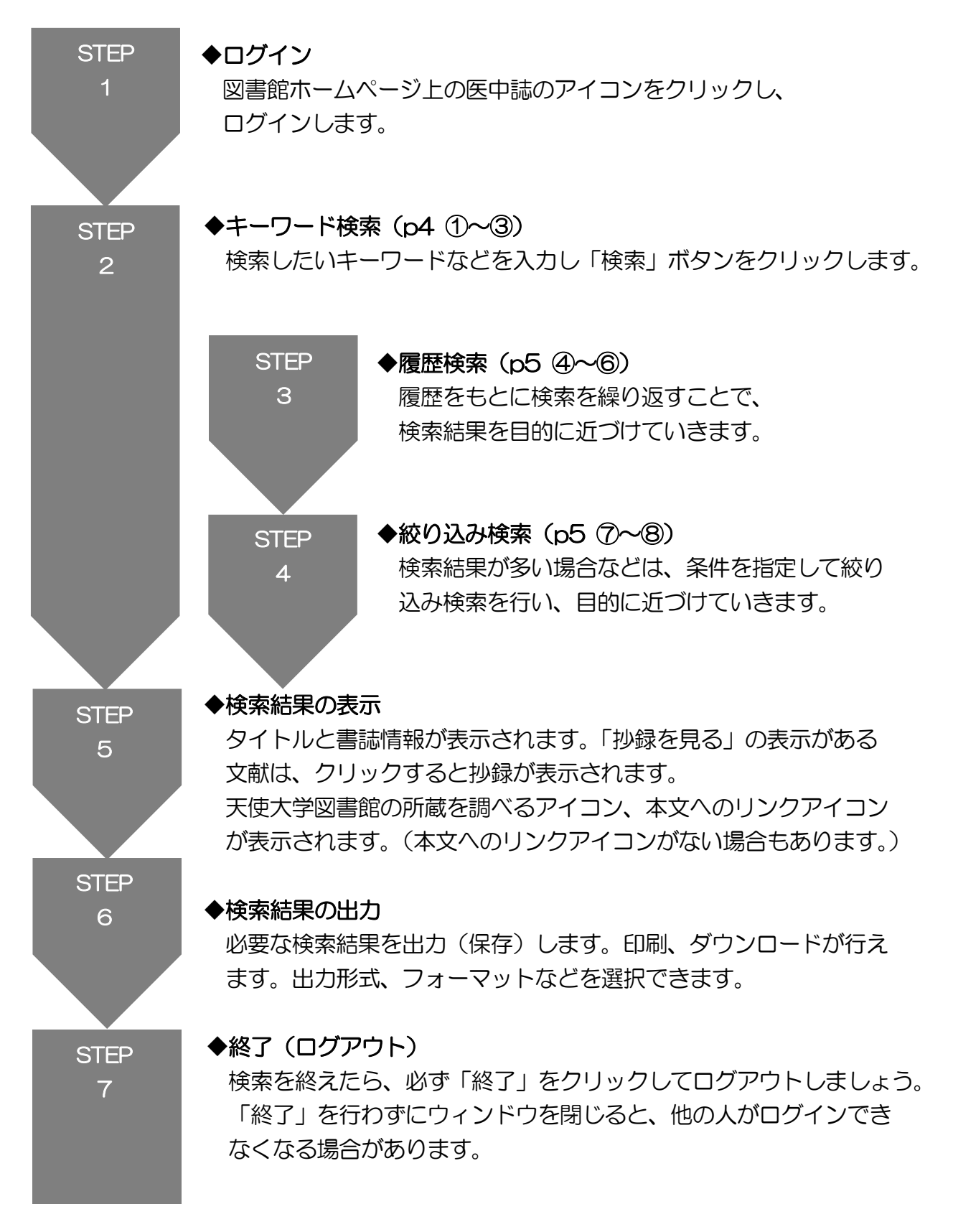

# ●ログイン方法

図書館ホームページ (http://www.tenshi.ac.jp/lib/index.html) 上の、医中誌 の アイコンをクリックします。

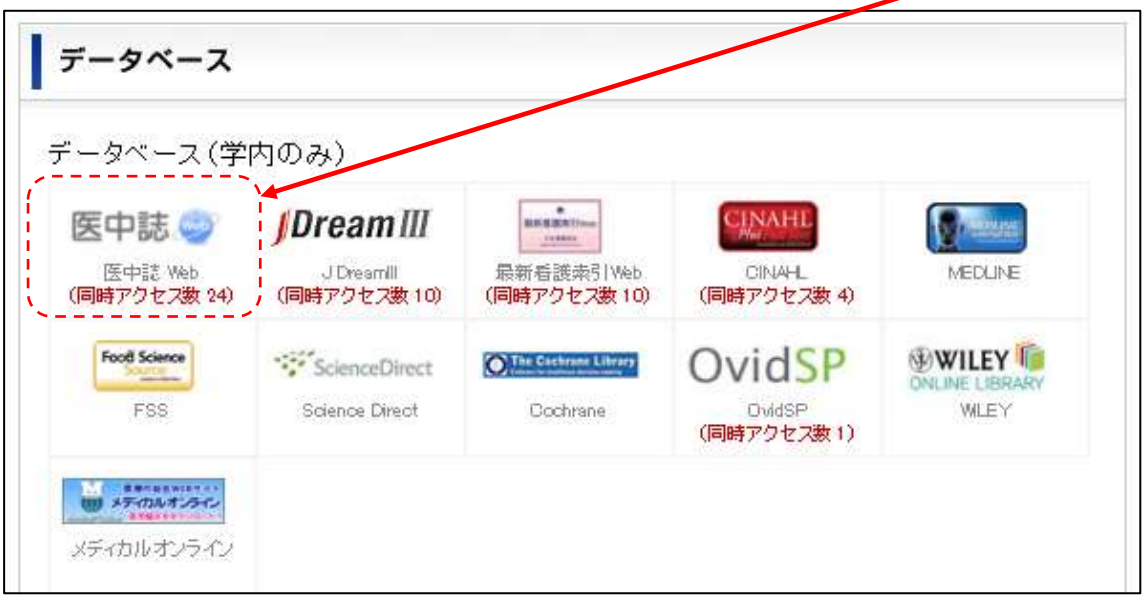

アイコンをクリックするとログインできます。 利用が終わりましたら、必ず「終了」をクリックしてログアウトをしてください。

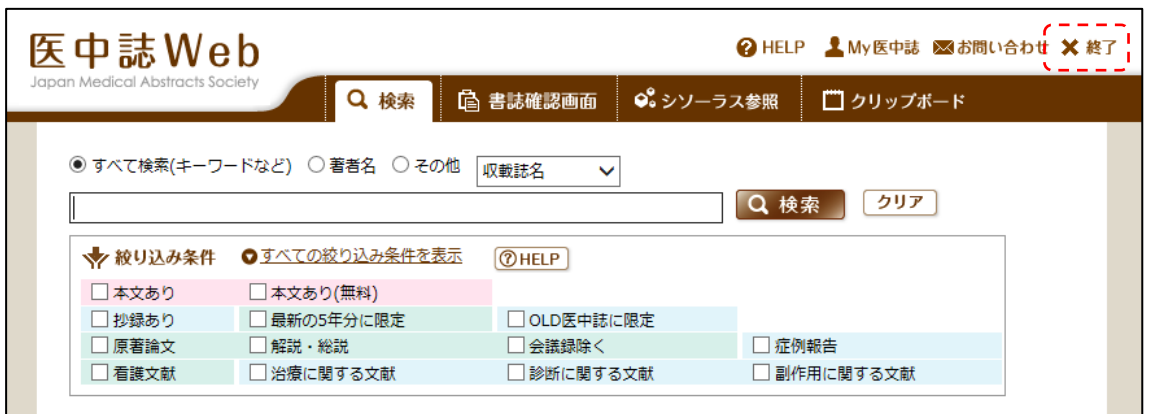

#### ●検索

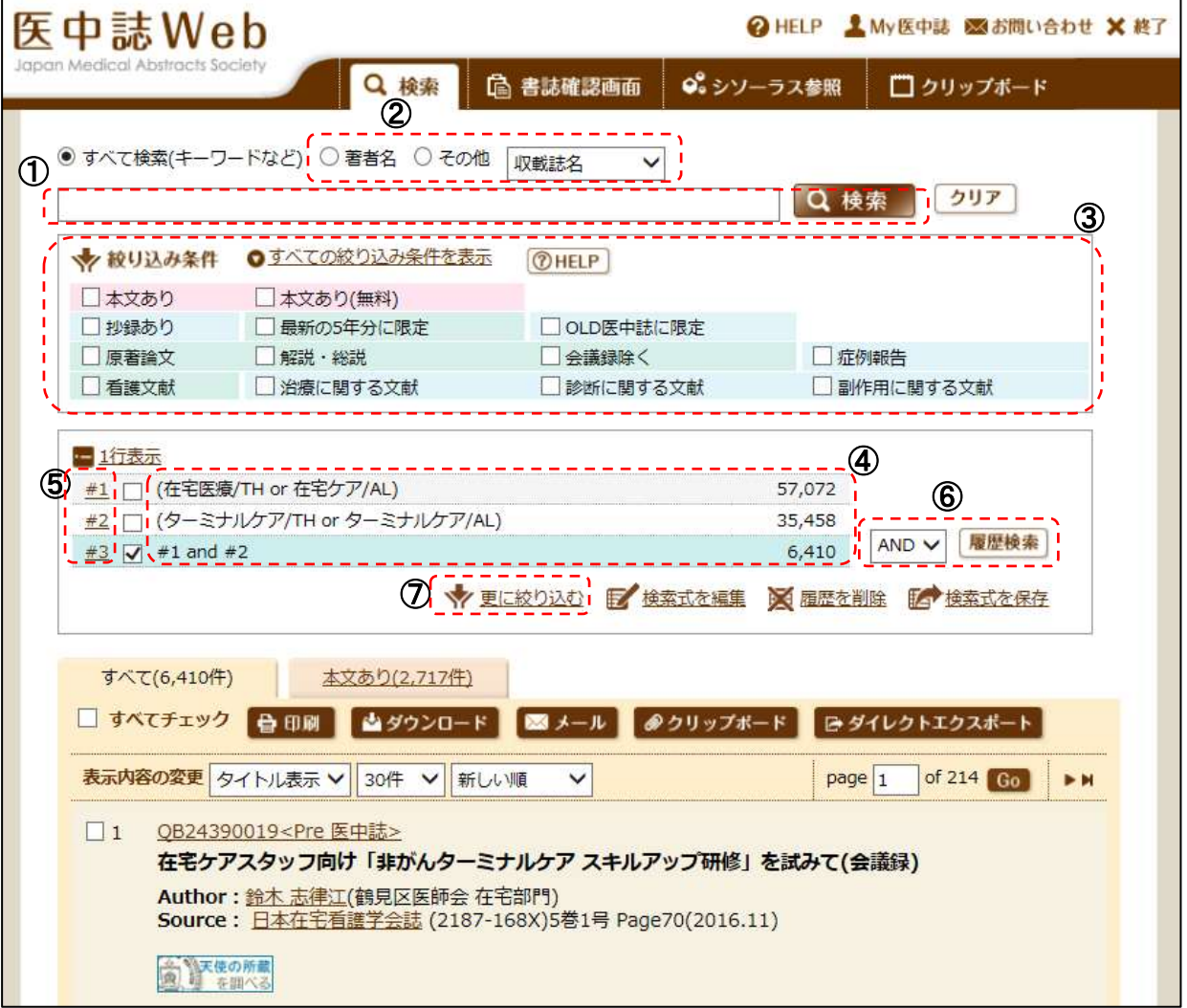

〔キーワード検索〕

①検索ボックス

 ここに検索したいキーワードを入力し、「検索」ボタンをクリックします。キーワード を思いつかない時は、「シソーラス参照」をご利用ください(9p参照)。

②検索対象の選択

「著者名」を選択、または「その他」を選択してプルダウンリストから対象を選ぶこと で、検索対象のフィールドを指定することができます。

③絞り込み条件

 よく利用される絞り込み項目があらかじめ表示されています。探している文献の条件に 沿ったものがあったら、チェックを入れて検索してください。

〔履歴検索〕

#### ④履歴表示

 検索を行うごとに「検索式」の履歴が表示されていきます。これらをもとに履歴検索が 行えます。

#### ⑤履歴の再検索

ステップナンバーをクリックすると、その検索式が再実行されます。

#### ⑥AND、OR、NOT検索

 複数の履歴にチェックを入れ、履歴のプルダウンリストから論理演算子を選択して「履 歴検索」をクリックすると、AND、OR、NOT検索が行えます。

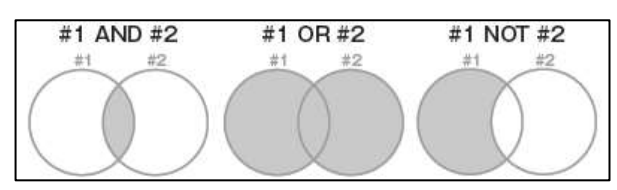

〔絞り込み検索〕

⑦更に絞り込む

「更に絞り込む」をクリックすると、絞り込み条件の画面が表示されます。ここで絞り 込みたい項目にチェックを入れて「絞り込み実行」をクリックすると、チェックが入っ ている履歴に対して絞り込みが行われます。

●すべての絞り込み条件を表示 をクリックすると、すべての絞り込み条件が表示されます。

必要に応じて□のなかにチェックを入れてから「検索」をクリックします。

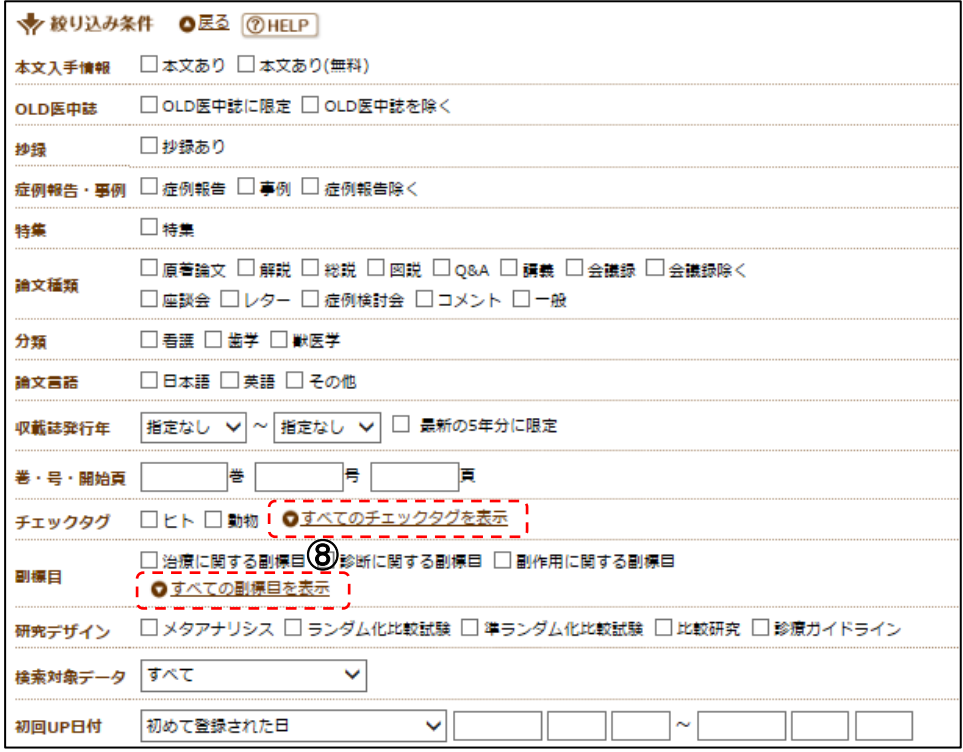

#### ⑧チェックタグ/副標目

「すべてのチェックタグを表示」と「すべての副標目を表示」は、クリックするとさら に詳細な条件を表示することができます。

「すべてのチェックタグを表示」… 年齢区分や性別などの条件で絞り込めます。 「すべての副標目を表示」… 治療や診断などの条件で絞り込めます。

※検索ボックスにキーワードを入力した際に、「入力されたキーワードは複数の統制語へ案内 されました。選択してください。」というメッセージが表示されることがあります。 例えば、「在宅ケア」というキーワードを入力して「検索」をクリックすると、

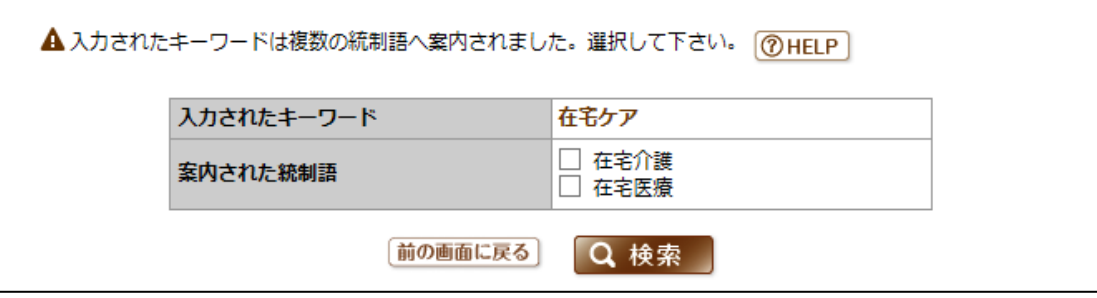

「在宅介護」と「在宅医療」のふたつの内どちらかを、あるいは両方を選択するように指示 が出ます。自分の求めている内容を考えてチェックしてください。

●検索結果の表示

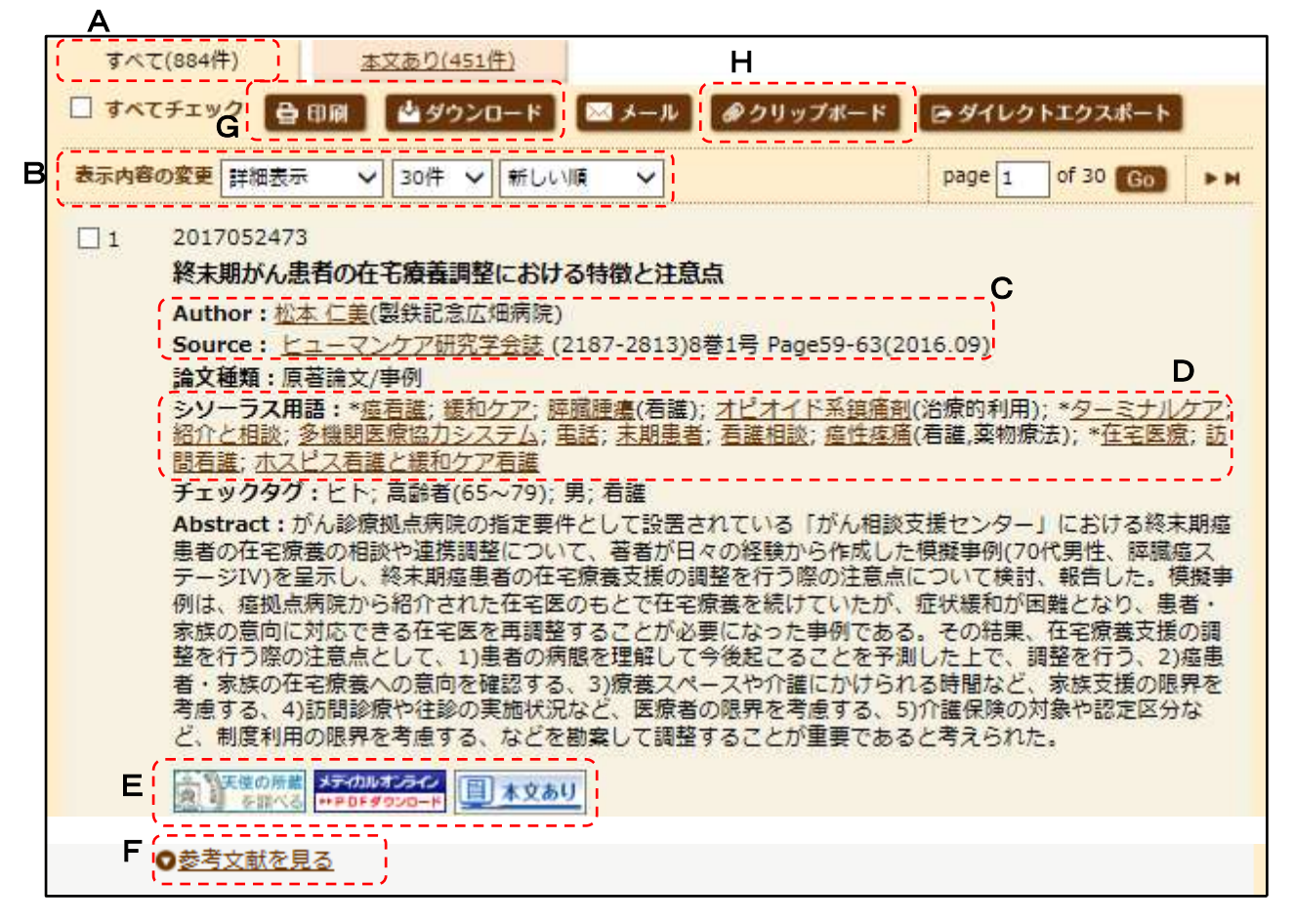

#### A)フィルターの選択

全ての文献を表示するか、本文ありの文献を表示するかを選べます。

B)表示内容の変更

「タイトル表示」「詳細表示」などの表示形式、1ページの表示件数、ソート順の変更 が、プルダウンで行えます。上の画面は「詳細表示」です。

C) Author/Source

Author (著者名) や Source の収載誌名のリンクをクリックすることで、再検索が行 えます。

D)シソーラス用語/医中誌フリーキーワード

「詳細表示」ではシソーラス用語や医中誌フリーキ-ワードが表示されます。これらの リンクから再検索すると、より精度の高い結果が得られます。

E)リンクアイコン

電子ジャーナルや OPAC などへのリンクアイコンです。

F)参考文献を見る

文献により「参考文献を見る」リンクが表示され、クリックすると、参考文献情報が得 られます。

G) 印刷/ダウンロード 出力する文献にチェックを入れて「印刷」または「ダウンロード」ボタンをクリックし ます。複数ページにわたるチェックも有効です。

H) クリップボード チェックした文献を一時的に保存できます。

## ●本文につながるアイコンが表示されている場合

1.表示されている 本文あり のアイコンをクリックします。

第 下使の所蔵 メティカルオンライン コン 本文あり

2. 各文献の全文を提供しているサイトにリンクしており、本文表示のためのアイコンが表 示されているのでそこをクリックします。全文の PDF が開き、閲覧や印刷ができます(た だし、無料で見ることができない場合もあります)。

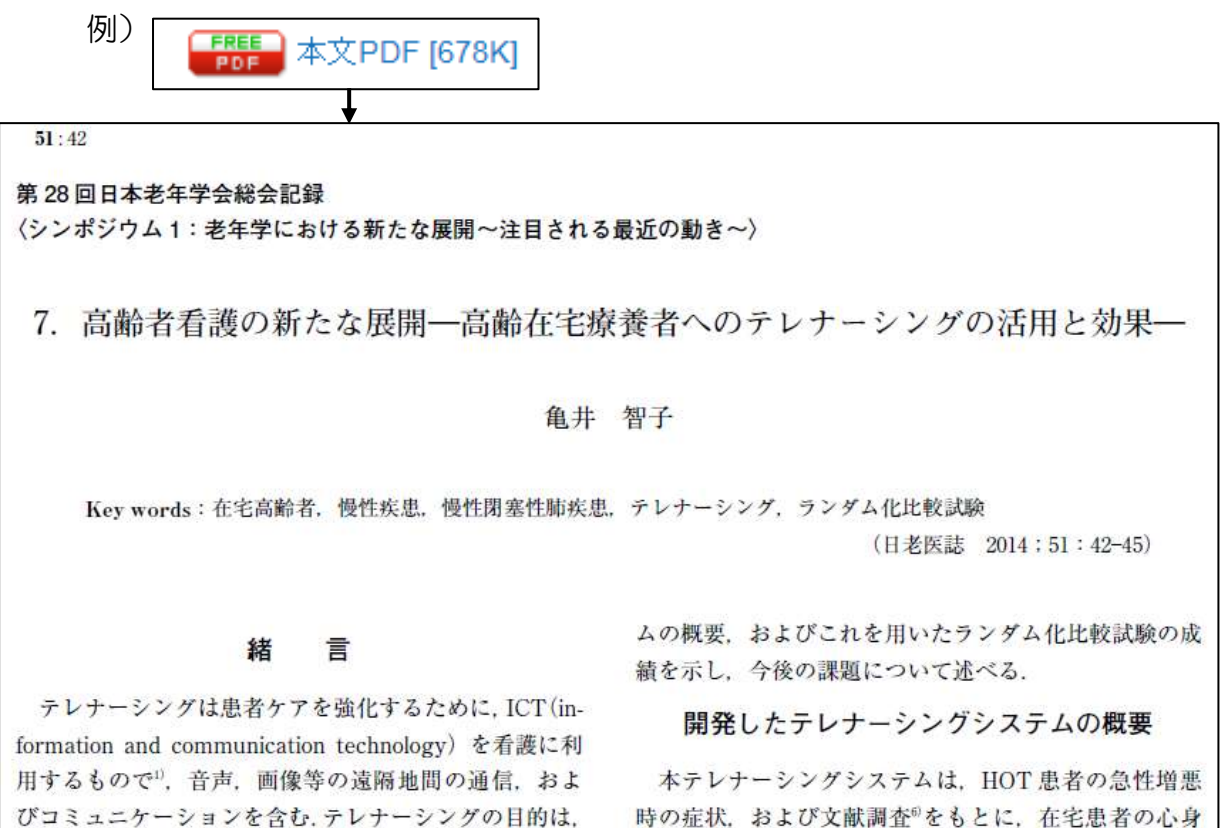

#### ●天使大学図書館の所蔵を調べる

1977018497<Old 医中誌>

予後からみた老年者糖代謝異常の意味づけ(原著論文)

Author: 盤若博司 (日医大老人病研) Source: 日本老年医学会雑誌 (0300-9173)13巻3号 Page182-187(1976.05)

医中誌アーカイブ (抄録あり)

idb を調べる

天使の所蔵を調べる のアイコンをクリックします。ISSN が付与されていない刊行物の場合 はアイコンが表示されません。OPAC 画面で雑誌名をキーワードに入力して検索してくださ い。

## ●シソーラス参照

「シソーラス参照」とは、適切な検索語を見つけるための検索支援機能です。医学用語シソー ラスのほか、文献の収載誌名や筆頭著者の所属機関名をそれぞれ参照し、医中誌 Web に登録 された正式な用語とその詳細情報などを調べることができます。

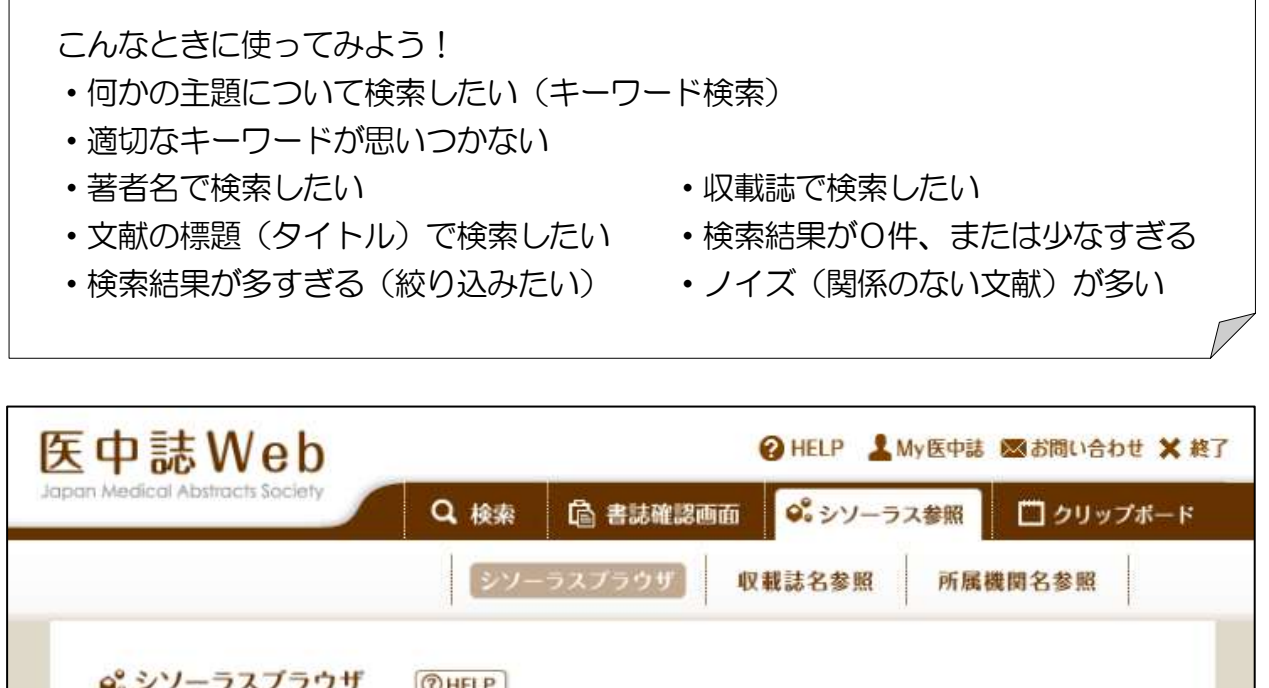

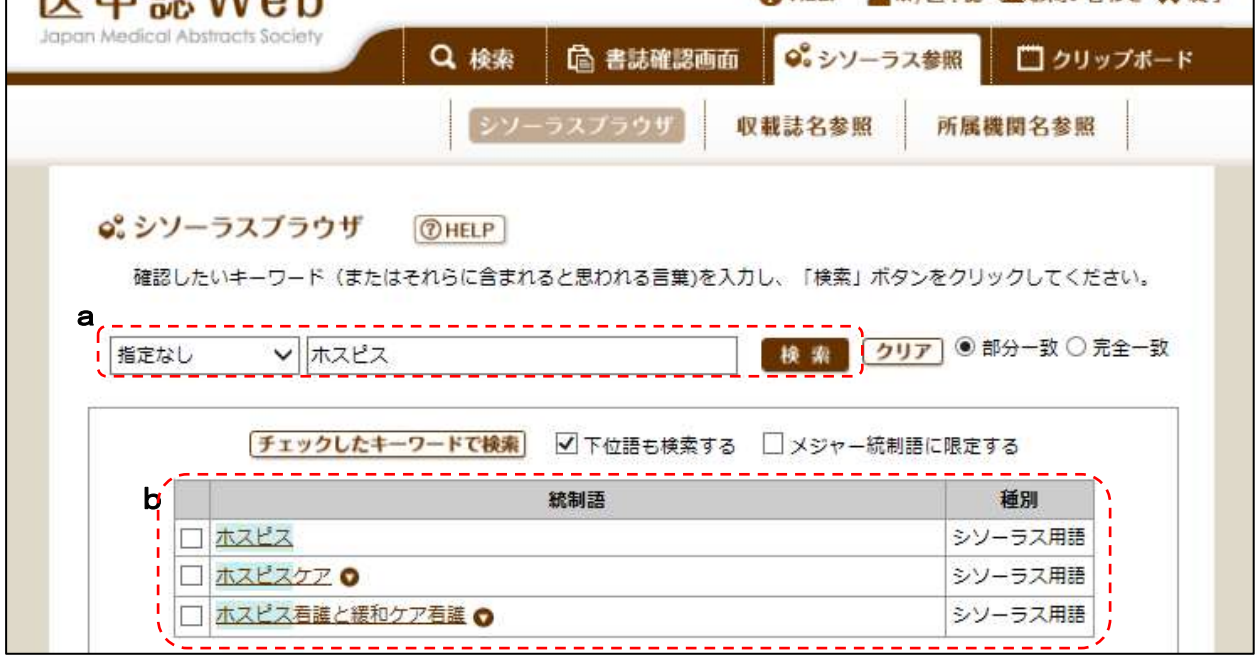

a) シソーラスの検索

「検索」タブ(デフォルト表示)で統制語の検索が行えます。

b) シソーラスの検索結果

「統制語」と「(統制語の)種別」が表示されます。ここで「チェックしたキーワード で検索」を実行してもよいですが、統制語をクリックすると「医中誌 Web で検索する」 「キーワードの詳細を見る」の選択ポップアップが表示されます。キーワードの詳細画 面でさらに便利な機能を使えます。

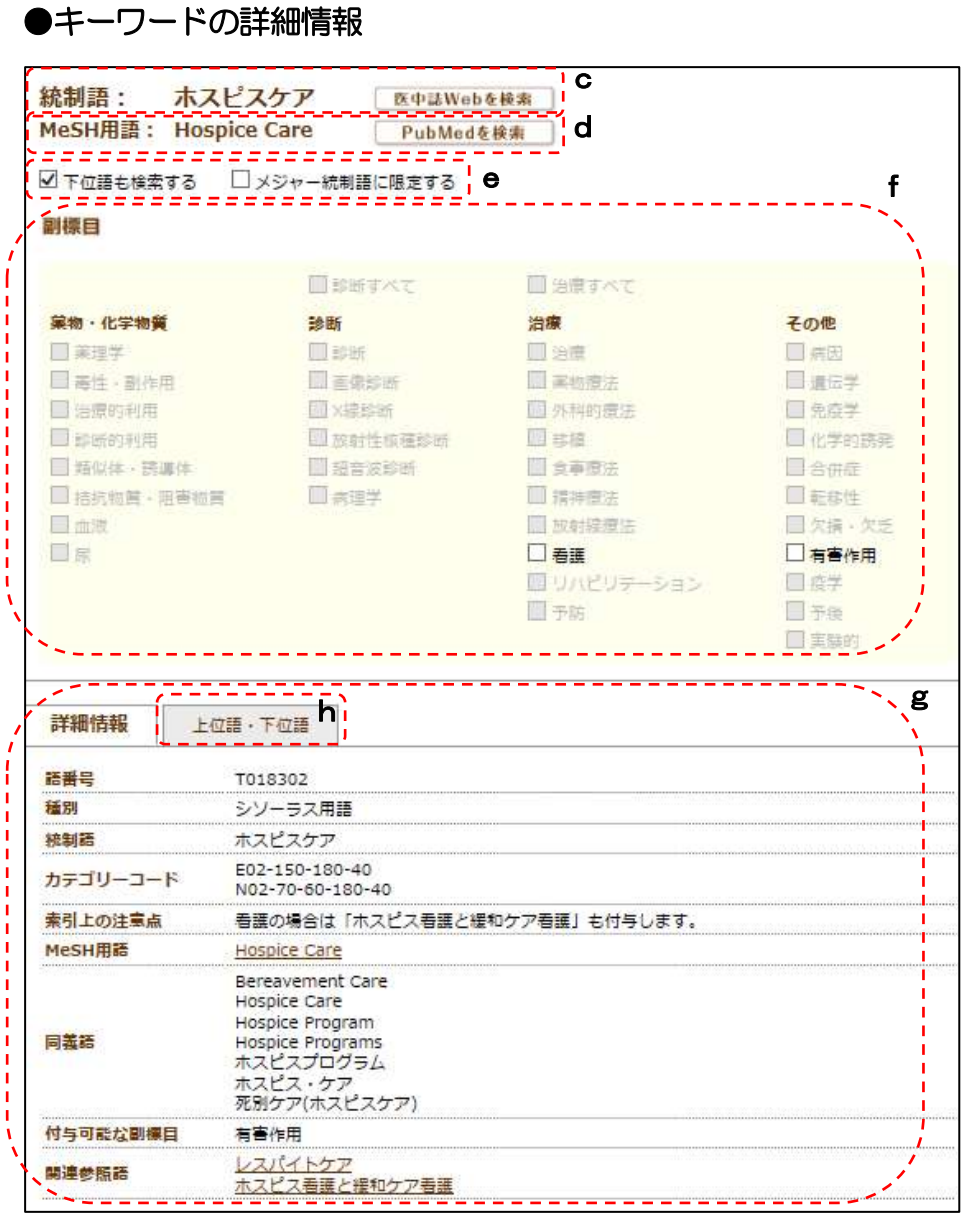

#### c)統制語で医中誌 Web を検索

 統制語が表示され、「医中誌 Web を検索」をクリックすると、表示されている用語によ る医中誌 Web での検索が実行されます。

#### d) MeSH 用語で PubMed を検索

統制語に対応するMeSH用語です。

 「PubMed を検索」をクリックすると、このMeSH用語による PubMed(アメリカ 国立医学図書館の国立生物工学情報学センターが運営する医学・生物学分野のデータベ ース)での検索が実行されます。

#### e)検索オプション

下位語も対象にするか、メジャー統制語に限定するかを選択できます。

#### f)副標目の選択オプション

 選んだキーワードに付与可能な副標目のみが選択可能になっています。チェックした副 標目に絞り込んでの検索を行えます。

#### g)詳細情報の確認

該当のシソーラス用語、もしくは医中誌フリーキーワードの詳細画面が確認できます。

#### h)上位語・下位語の確認

 表示された上位及び下位の統制語は、それぞれの詳細画面にリンクしているので、階層 構造をたどって、検索の目的により近いキーワードを探せます。なお、医中誌フリーキ ーワードの場合は「上位語・下位語」タブは表示されません。

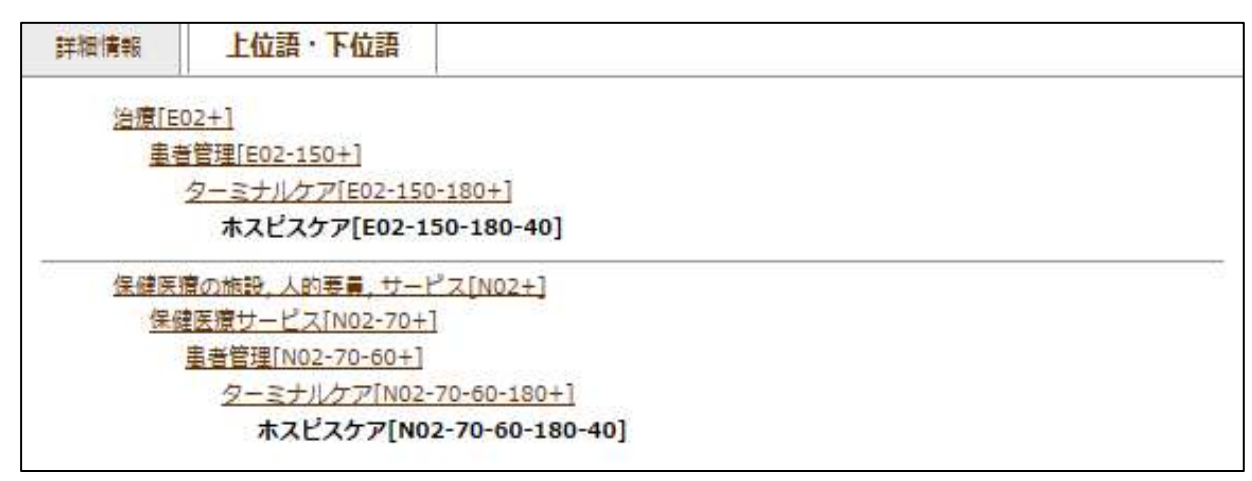

シソーラス用語を上位の概念から下位の概念までに分けて階層化し、体系化したものです。上 位の概念のほうがより包括的で、下位の概念のほうが細分化され専門性が強いものとなります。

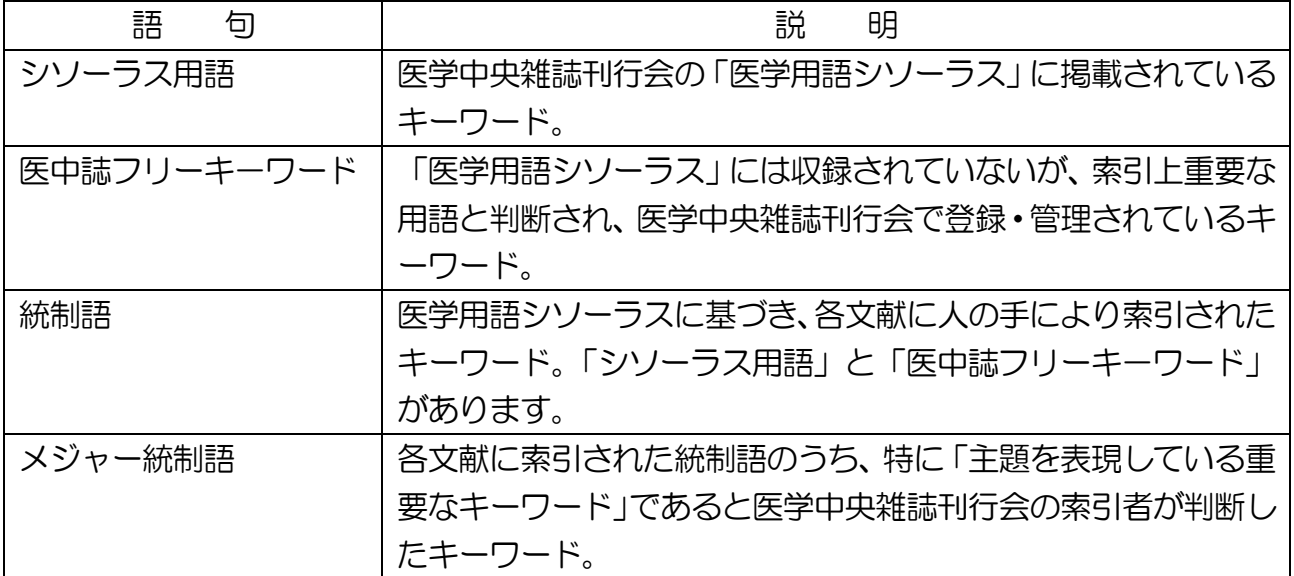

Q 適切なキーワードを思いつかない

A 「シソーラスブラウザ」の利用をお薦めします。「シソーラス参照」タブから「シソ ーラスブラウザ」を選んでください。とりあえず思いついた単語(単語の一部でも可) から、適切なキーワードを探すことができます。

- Q 検索結果が0件、または少なすぎる
- A 文章を入力していませんか? ⇒ 単語を入力してください。 多くの言葉を入力していませんか? ⇒ 数を減らしてみてください。
- Q 検索結果が多すぎる(絞り込みたい)
- A 絞り込むには、三つの方法があります。一つ目は他のキーワードを追加することです。 二つ目は履歴検索です(5ページ参照)。三つ目は「絞り込み条件」の指定です(5 -6 ページ参照)。履歴の下の「更に絞り込む」をクリックすると絞り込みの詳細画面 が表示されます。
- Q 「OLD 医中誌」とは?
- A 1977 年から 1983 年3月までの書誌事項(タイトル、著者名、筆頭著者の所属機 関、収載誌名、巻号名、発行年月)のみが収載されています。他のデータと違い、情 報が正しくない場合がありますので、ご注意ください。検索結果の文献番号の後ろに <OLD 医中誌>と記載されています。
- Q ISSNとは?
- A International Standard Serial Number の略語。日本語では、国際標準逐次刊行 物番号といいます。4桁の数字をハイフンでつなげた形で表示されます (ハイフンが 省略される場合もある)。世界中の逐次刊行物(雑誌・紀要など)に与えられた固有 の番号なので、似たようなタイトルの中から特定するのに便利です。ただし ISSN を 持たない資料もあります。

図書にも固有な番号があります。こちらは ISBN (International Standard Book Number 国際標準図書番号)といいます。